1 **ИНСТРУКЦИЯ ПО ПОДАЧЕ ЗАЯВКИ В РЕЕСТР ШСК**

**«Единая информационная площадка по направлению «Физическая культура и спорт в образовании» (ЕИП)**

**CAR** 

## 1.На главной странице ЕИП заходим в информационную систему ИТП ШСК (рис.1)

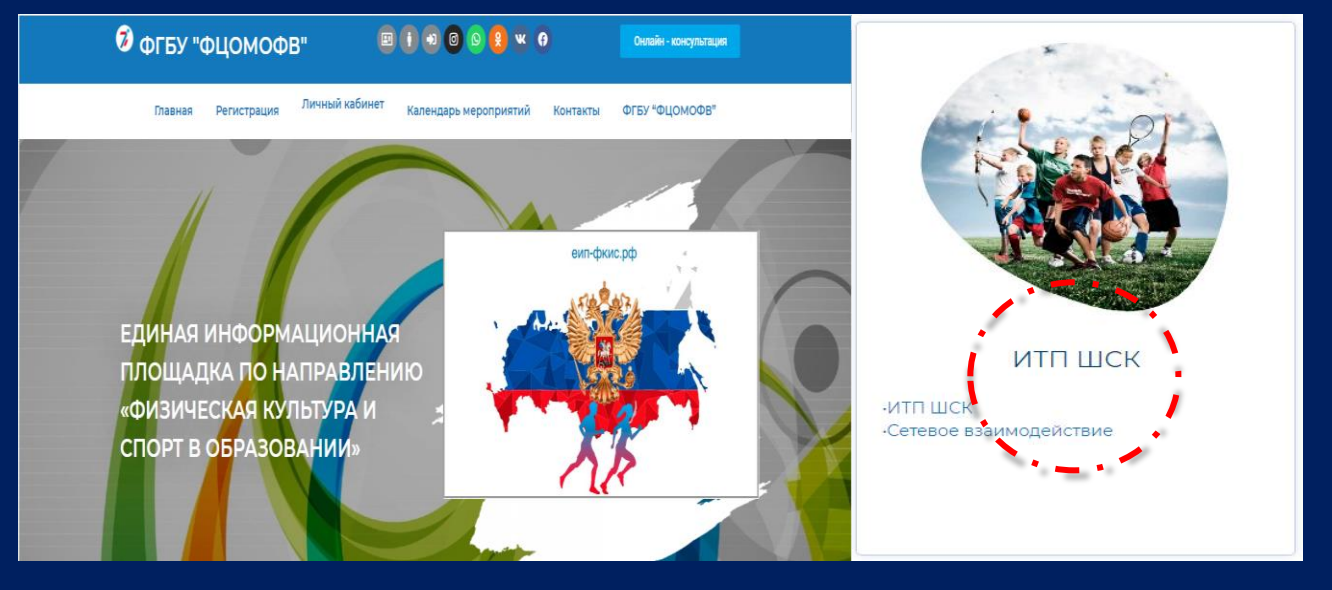

Рис.1

2. Переходим в подраздел ИТП ШСК и кликаем по иконке «ПОДАТЬ ЗАЯВКУ В РЕСТР ШСК» (рис.2)

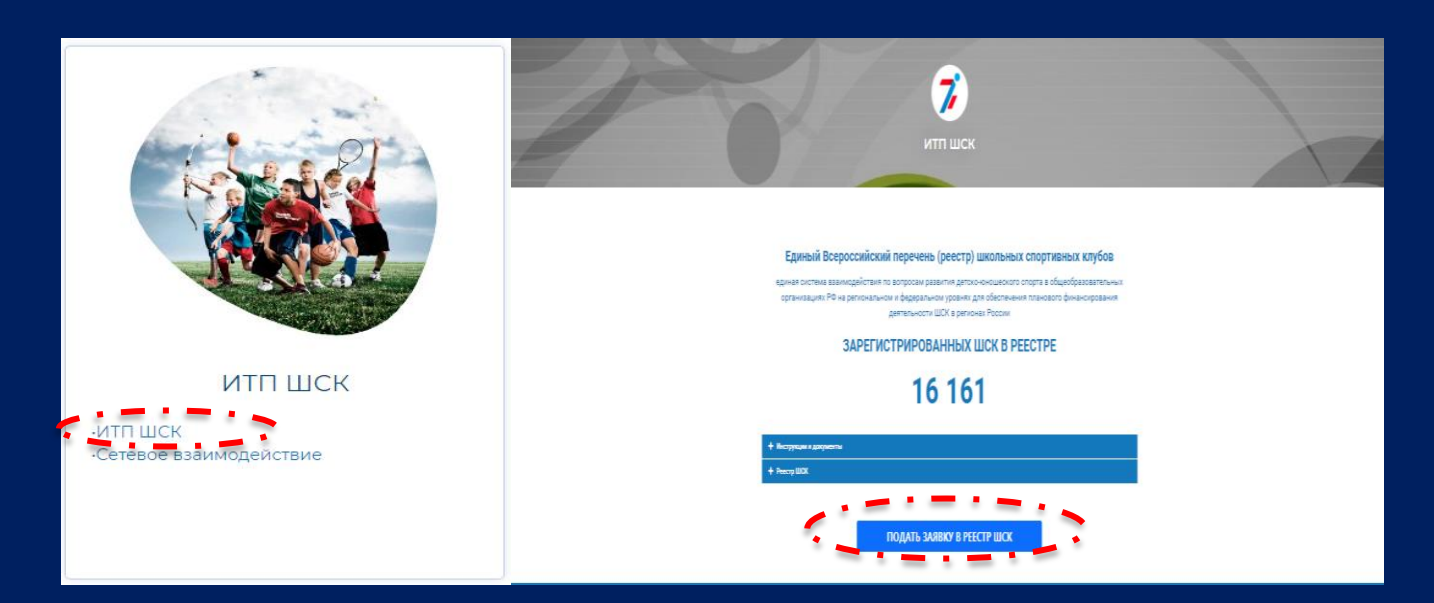

Рис.2

**«Единая информационная площадка по направлению «Физическая культура и спорт в образовании» (ЕИП)**

**ALE** 

2 **ИНСТРУКЦИЯ ПО ПОДАЧЕ ЗАЯВКИ В РЕЕСТР ШСК**

3.Система предлагает авторизоваться. *(*рис. 3)

1.Если вы зарегистрированы на ЕИП, то необходимо ввести логин и пароль.

2. Если нет, то необходимо пройти регистрацию на ЕИП под категорией - «Школьный спортивный клуб»

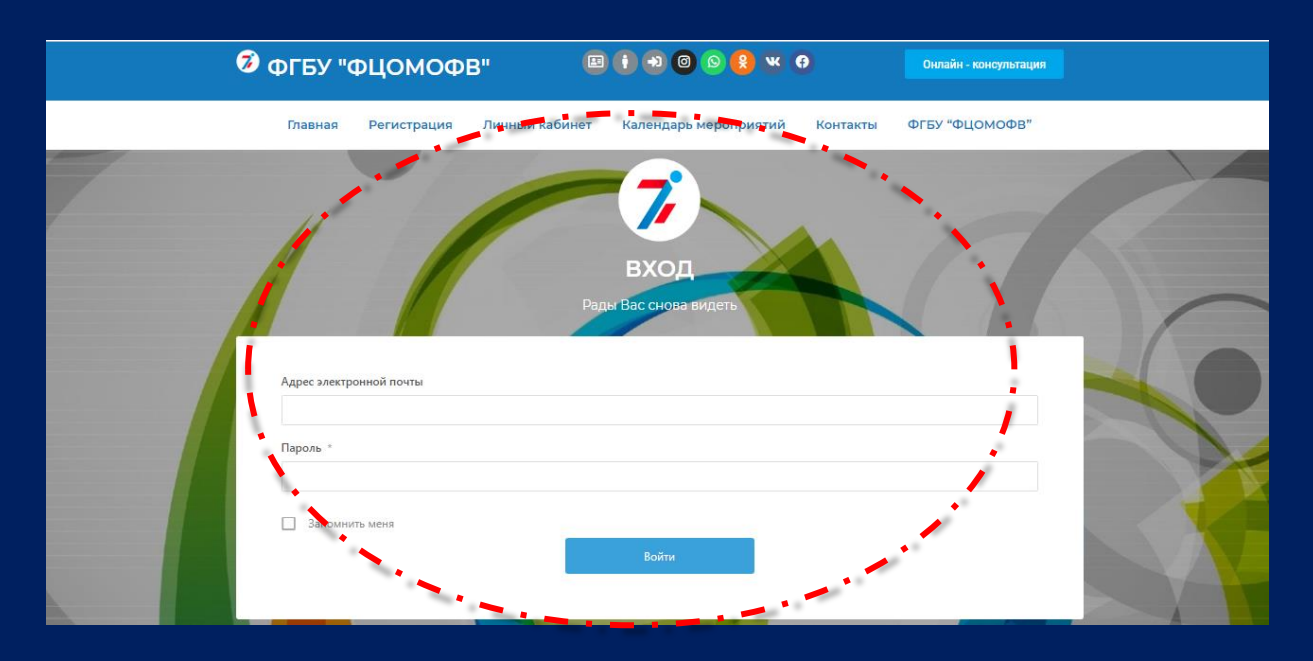

Рис.3.

4. После авторизации, система Вас перенаправляет в Ваш личный кабинет. (рис.4).

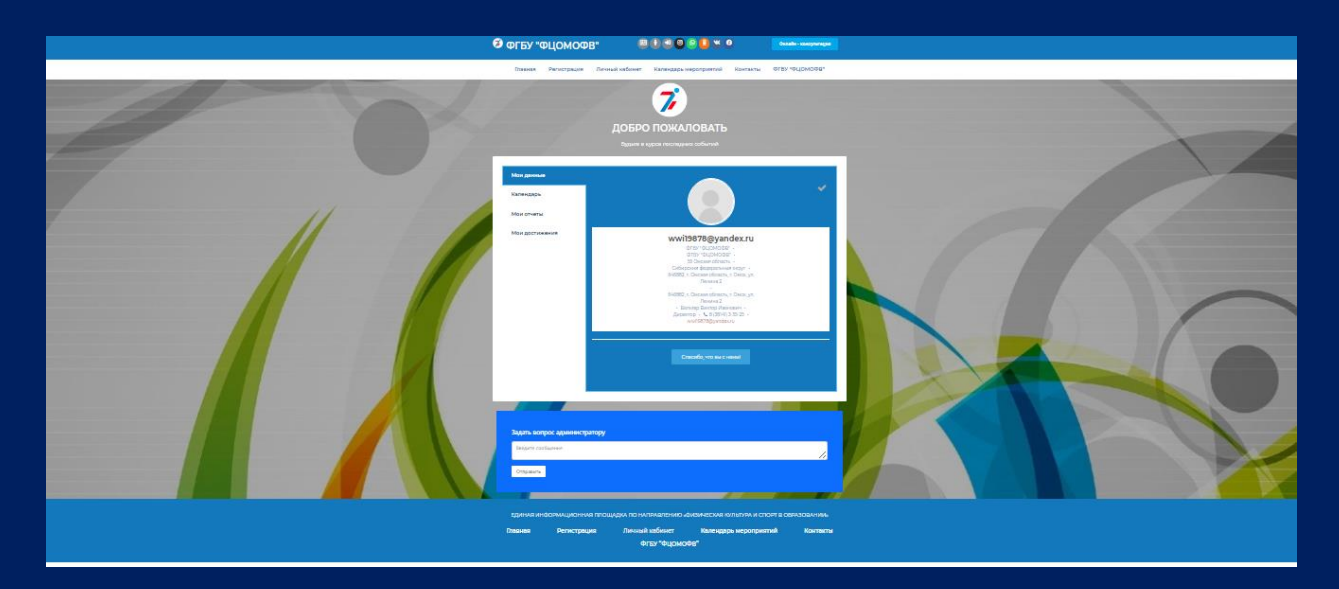

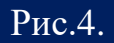

3 **ИНСТРУКЦИЯ ПО ПОДАЧЕ ЗАЯВКИ В РЕЕСТР ШСК**

**«Единая информационная площадка по направлению «Физическая культура и спорт в образовании» (ЕИП)** GAR

## 5. В закладке «Мои Достижения» отображается кнопка для перехода на форму

«Подать заявку в реестр ШСК» (рис.5).

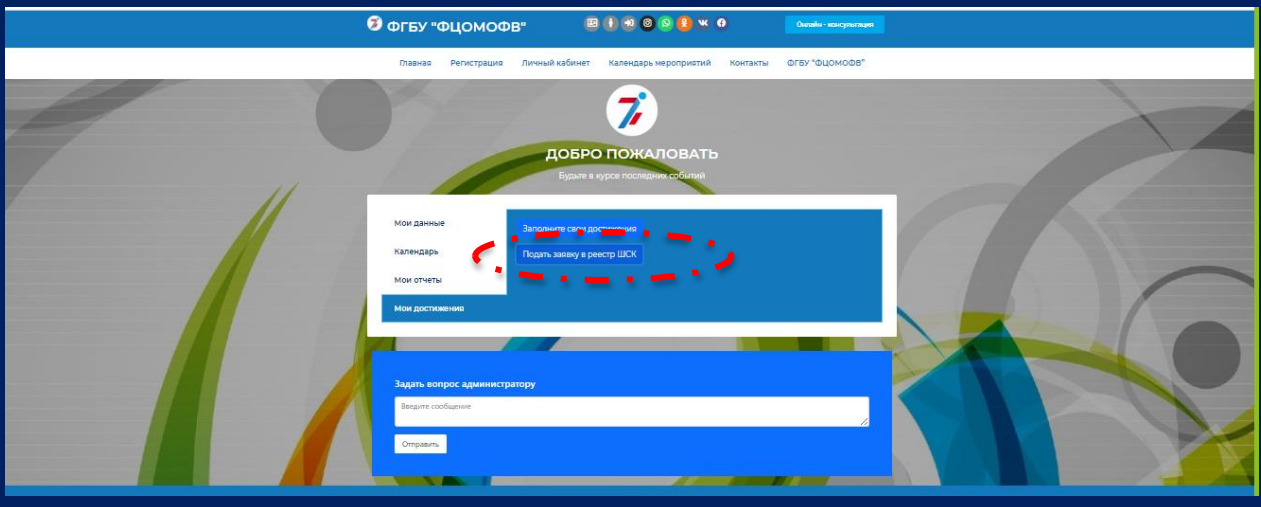

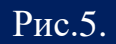

## 7. Заполняем и оправляем заявку (рис.6).

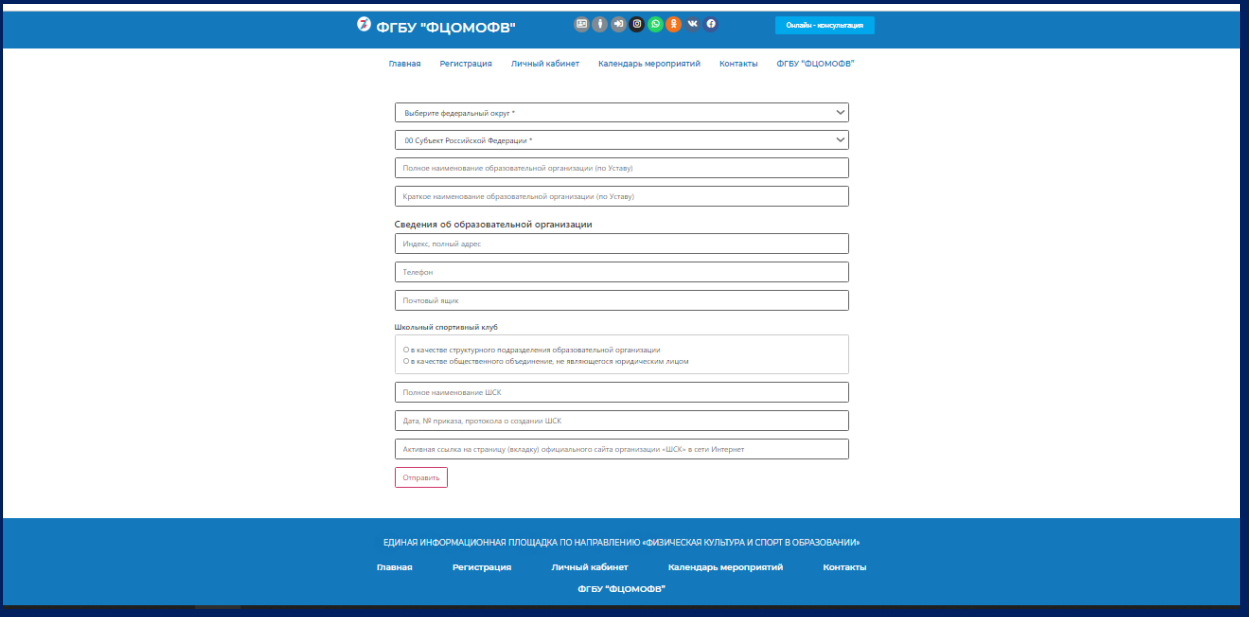

Рис.6.

**ВАЖНО!** *строго следуйте комментариям, указанным в форме и внимательно заполняйте все поля*

4 **ИНСТРУКЦИЯ ПО ПОДАЧЕ ЗАЯВКИ В РЕЕСТР ШСК**

**«Единая информационная площадка по направлению «Физическая культура и спорт в образовании» (ЕИП)** L AF

6. После успешной отправки заявки в личном кабинете отображается сообщение.

(рис.6).

*.*

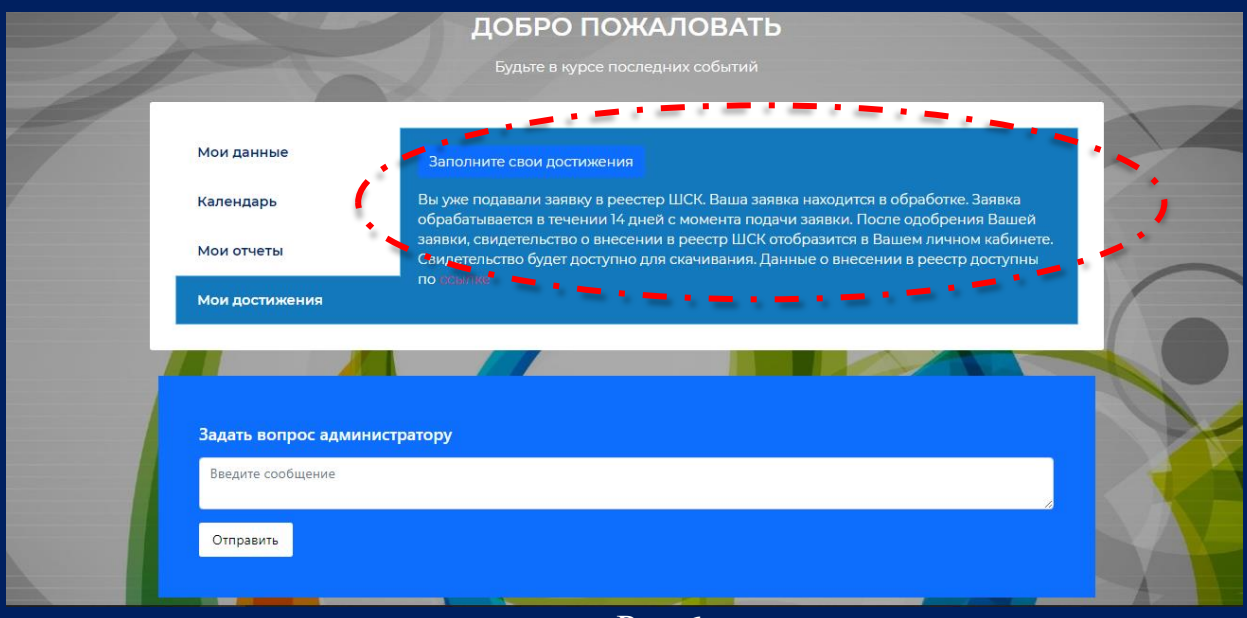

Рис.6.

7. После прохождения проверки (при условии соблюдения всех заявленных требований) в личном кабинете отобразиться Свидетельство о внесении ШСК в Единый Всероссийский перечень (реестр) школьных спортивных клубов.

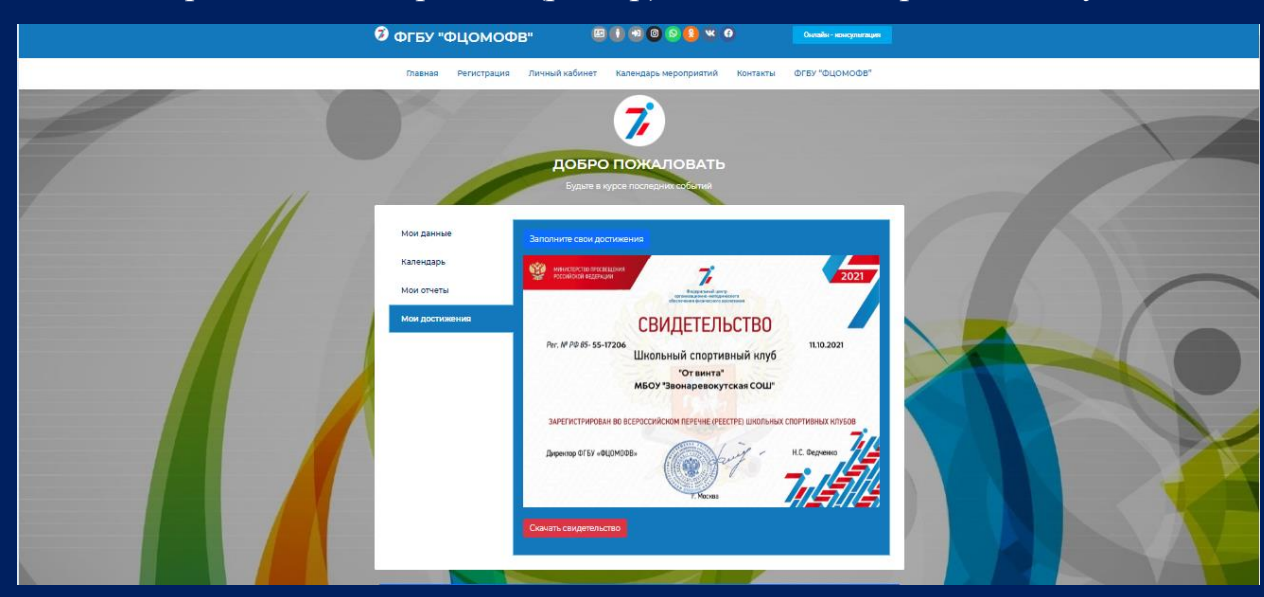

Рис.7.